## How To: Verify That Your iOS Device Can Receive Push Notifications

To verify that your iOS device can still receive push notifications, follow these instructions.

## $\blacksquare$  Instructions

- 1. Open your AppArmor custom-branded safety app (MUN Safe) on your device. All safety apps come with an **About/Preferences** button. Press it to navigate to the **About/Preferences** menu, and then press the **Notification Settings** button.
- 2. The **Notification Settings** menu will display the status of your device's ability to receive Push Notifications.

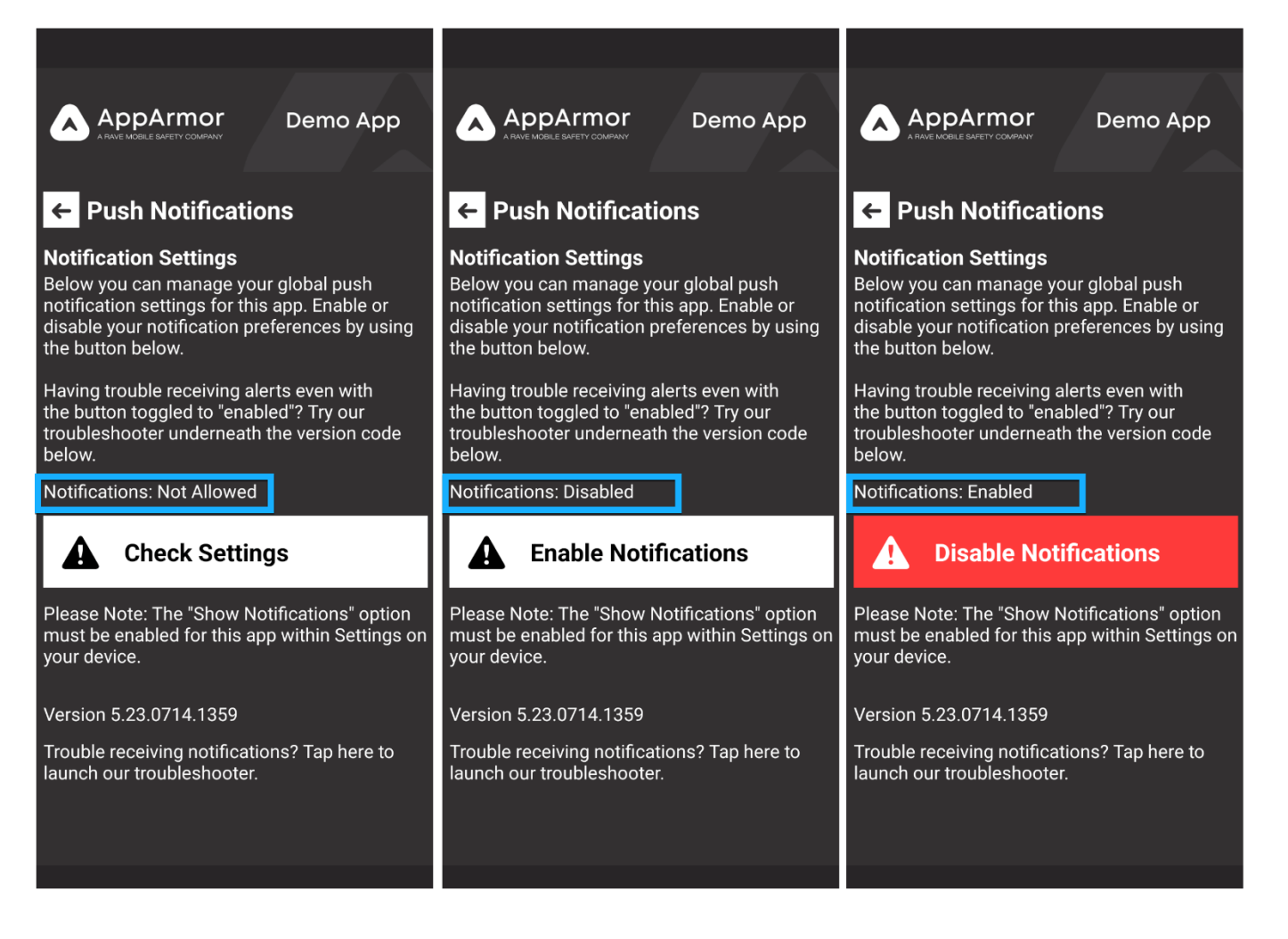

3. If Push Notifications are **Not Allowed**, then the app has not been given permission to receive Push Notifications or the permission has been revoked. Press the **Check Settings** button. You will be pushed out to your AppArmor Safety app's notification settings, where you can enable Push Notifications.

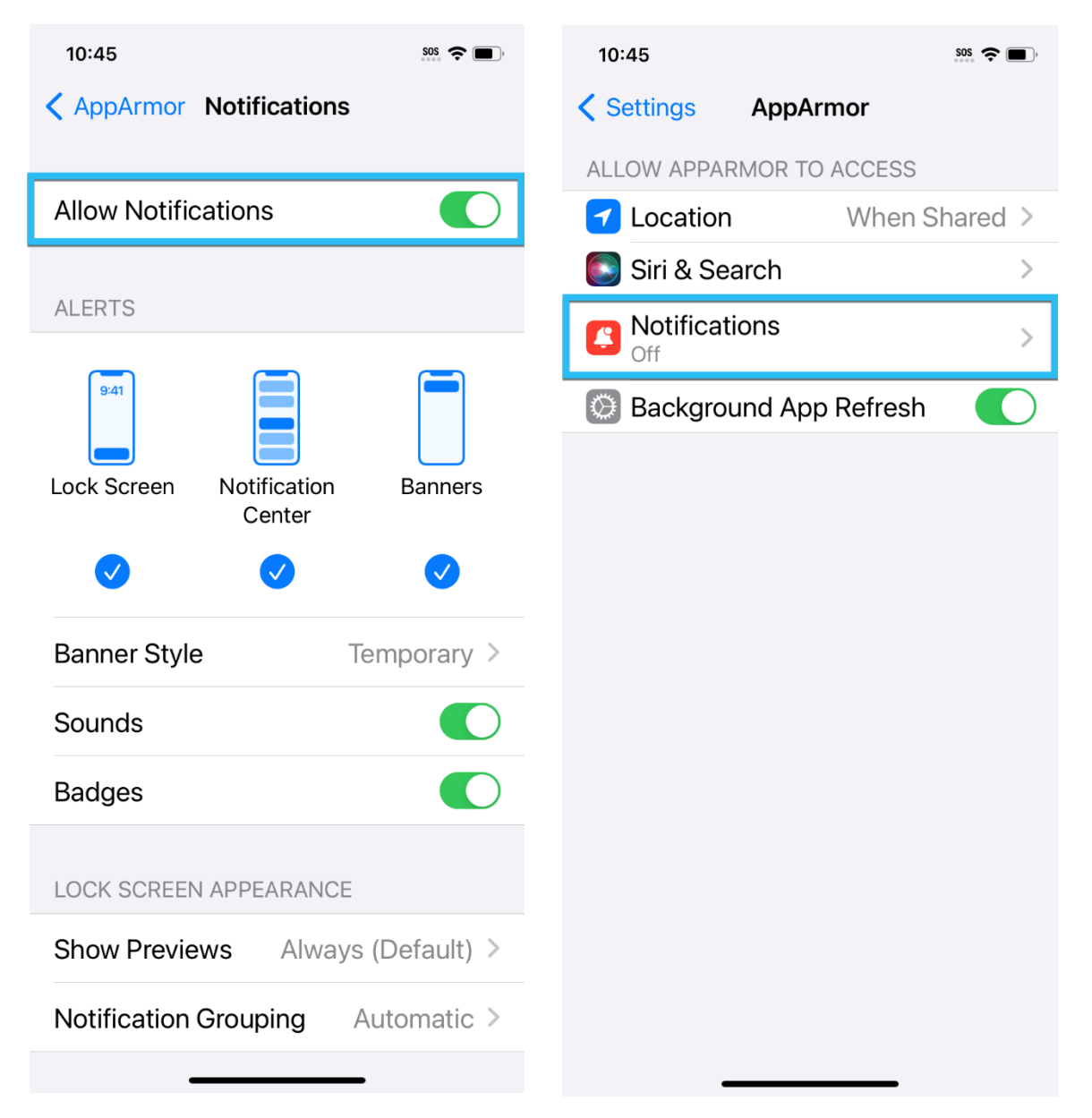

4. If Push Notifications are **Disabled**, then your app has been given permission to receive Push Notifications, but you *are not subscribed to a Push Notification channel.* Tap the **Enable Notifications** button to subscribe to a Push Notification channel.

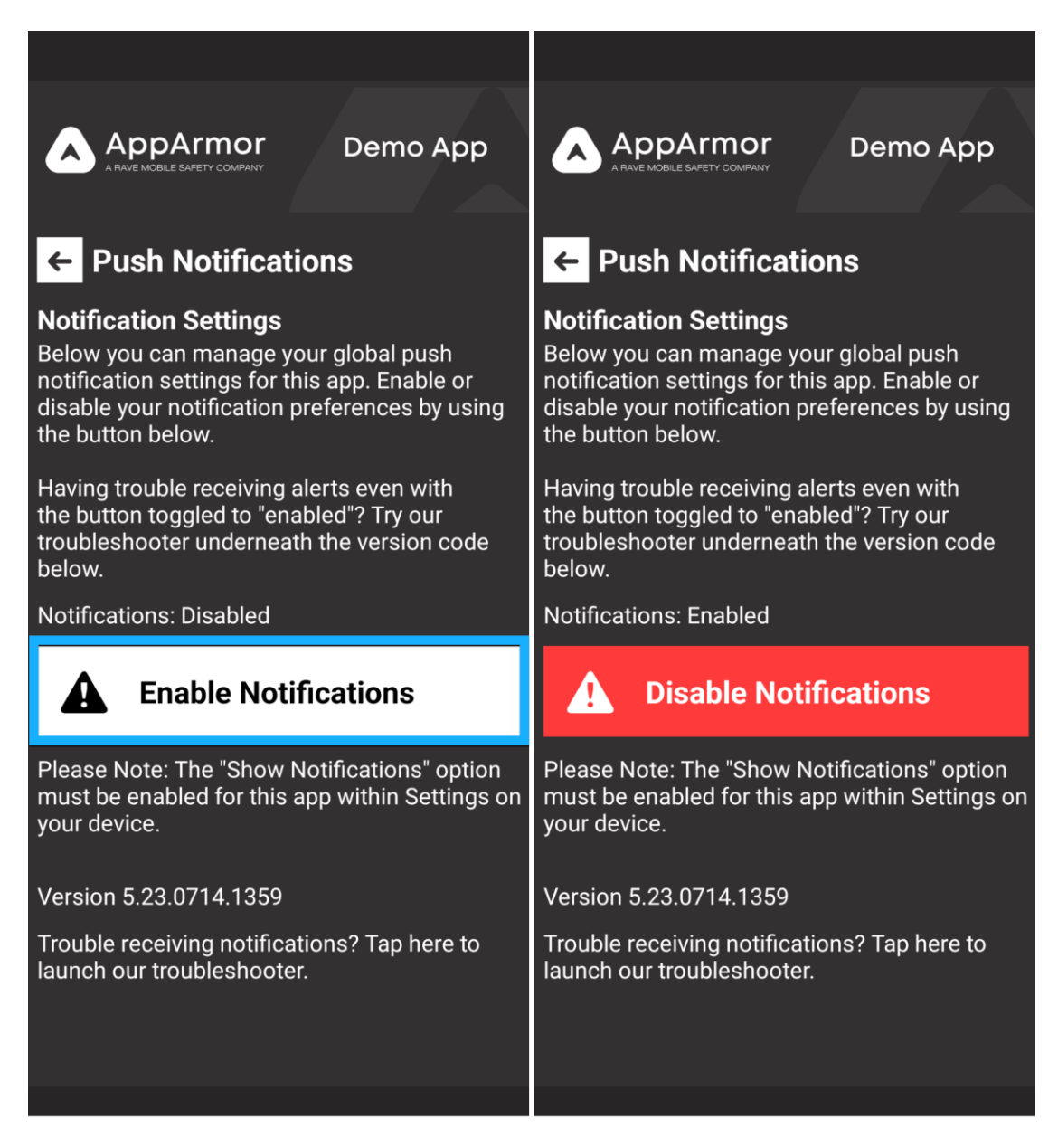

5. If Push Notifications are **Enabled**, then you should be good to go! Use the **Push Notification Troubleshooter** to send a notification directly to your device and test them out!

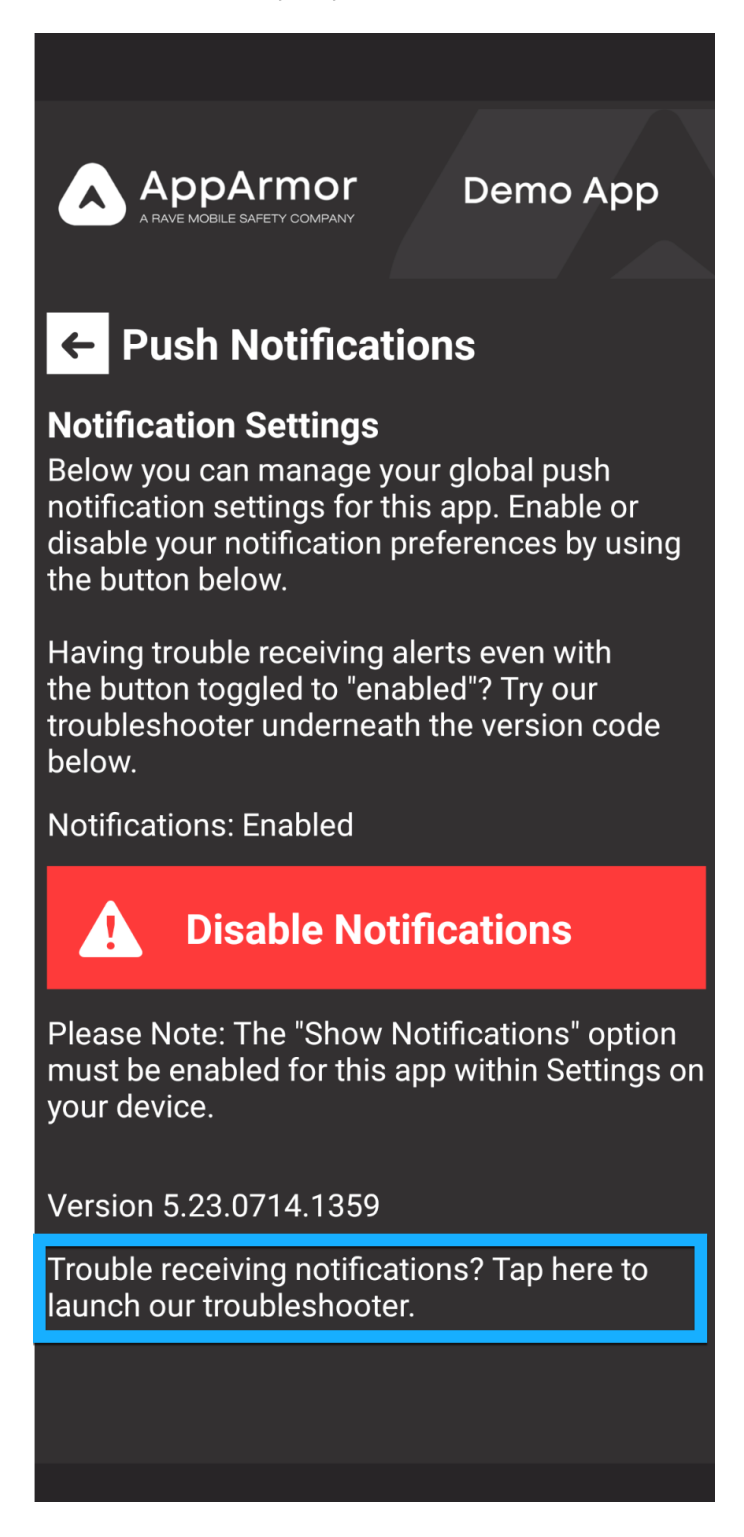

Updated: August 28, 2023